## Sans Digital EliteSTOR 12G Series Zoning - How to Assign Drive Slots to a Specific Channel

Overview: Sans Digital EliteSTOR 12G series support zoning on all of the SAS external port. Using Zoning, it will create a dedicated group of hard drive slots to a specific SAS channel on the Sans Digital EliteSTOR 12G SAS Expander Storage, allowing multiple connections access the unit at the same times.

1. Download and install "Hyper terminal", "putty" or other utilities for serial connection's command line interface and connect a "Serial port to RJ11" cable from your PC to your storage unit's terminal port.

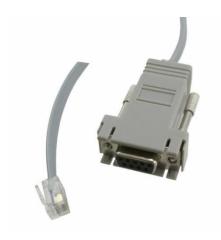

2. Run the program with the following settings. Bits Per Second: 115200, Data bits: 8, Parity: None, Stop Bits: 1, Flow control: Xon/Xoff.

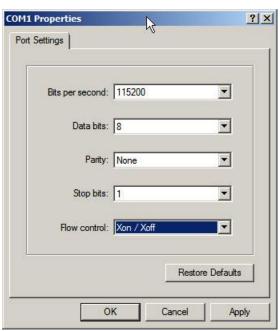

3. After logging in, press "Enter" and you will be asked to type in a password (default password is "0000"). Type "gr" to view the current physical grouping. The default grouping is the mini-SAS

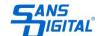

Channel 0,1,2,3 is associated with all the hard drive Slot. (In below case, it is #1, 2, 3, 4, 5, 6, 7, and 8). This means that all the mini-SAS ports on the unit will be able to detect all hard drives.

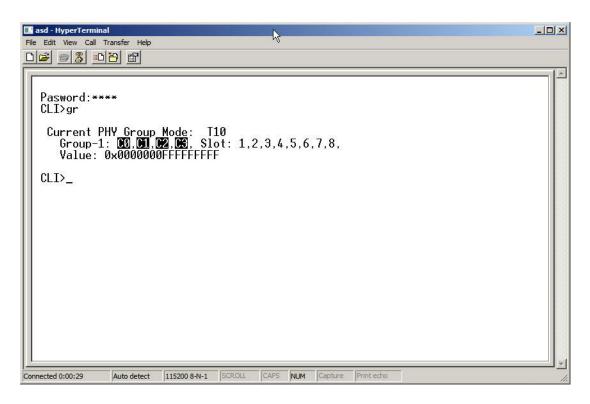

4. To assign a set of hard drive slots to a specific channel, you will need to type the following commands. Make sure to type in "st" to save the new settings.

**Example 1.1:** Hard drive slots #1 to #4 will be only seen on mini-SAS channel 0.

## CLI> gr dev 1 c0 1 4

```
CLI>
Pasword:****
CLI>gr dev 1 c0 1 4

New PHY Group Mode: T10
Group-1: C0, Slot: 1,2,3,4,
Value: 0x00000000F00000F

Current PHY Group Mode: T10
Group-1: C0,C1,C2,C3, Slot: 1,2,3,4,5,6,7,8,
Value: 0x0000000FFFFFFFFF

CLI>_
```

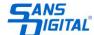

**Example 1.2:** Hard drive slots #5 to #8 will be only seen on mini-SAS channel 1.

## CLI> gr dev 1 c1 5 8

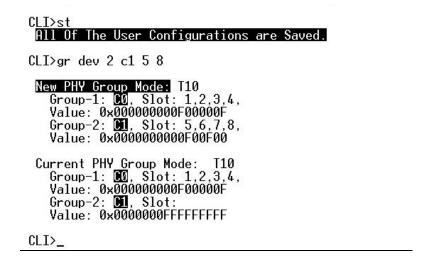

5. After saving the configurations you will receive a message "All of The User Configurations are Saved". Power cycle the unit log back in to hyper terminal, type in "gr" and you new configurations should look like this.

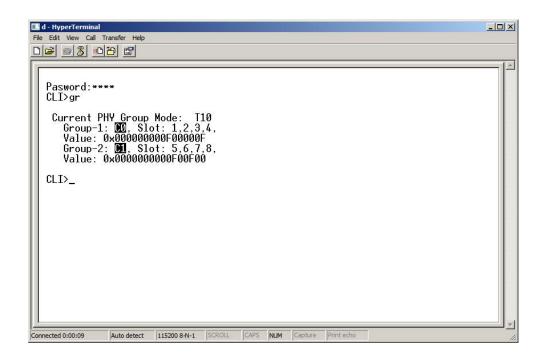

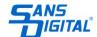